#### () Click + Add time period.

| <b>0000</b> v2.24.2                                  | (V) booq Demo EN 💿                                            | 🔵 Demo booq 🗸                              |
|------------------------------------------------------|---------------------------------------------------------------|--------------------------------------------|
| <ul> <li>Minimize menu</li> <li>Dashboard</li> </ul> | Time periods (1 time periods)                                 | Show <b>50 ~</b> records + Add time period |
| Products Product groups                              | ID Name Start End Repetition type                             | Repetition interval Repetition end date    |
| Price levels<br>Menus                                | 1 #1 Only Starter 22-08-2022 12:00:00 22-08-2022 17:00:00 Day | 1                                          |
| French menus<br>Option menus                         |                                                               |                                            |
| Time periods<br>Promotions                           |                                                               |                                            |
| $_{V}$ Finances $\checkmark$                         |                                                               |                                            |
| ⓒ} General 🗸                                         |                                                               |                                            |
| 📄 Payment 🗸 🗸                                        |                                                               |                                            |
|                                                      |                                                               |                                            |
|                                                      | 1                                                             |                                            |

boog

## () Click on Name and give your time period a title.

| <b>6000</b> v2.24.2       | Add Time period | Time period             |                                     |         |    |         |             |          |          | close 🚫  |
|---------------------------|-----------------|-------------------------|-------------------------------------|---------|----|---------|-------------|----------|----------|----------|
| « Minimize menu           | S Time period   | Name <sup>®</sup> lunch |                                     |         |    |         |             |          |          |          |
| Ø Dashboard               |                 | Period                  |                                     | Calenda | r  |         |             |          |          |          |
| Articles Products         |                 |                         | All day                             | <       |    | A       | August 2022 | 2        |          | >        |
| Product gro               |                 | Start*                  | 🗎 23-08-2022 🗸 🕓 13:44 IS A TUESDAY | Su      | Мо | Tu      | We          | Th       | Fr       | Sa       |
| Price levels<br>Menus     |                 | Duration*               |                                     | 31      | 1  | 2       | 3           | 4        | 5        | 6        |
| French men<br>Option men  |                 |                         | Is repeatable                       | 7<br>14 | 8  | 9<br>16 | 10<br>17    | 11<br>18 | 12<br>19 | 13<br>20 |
| Time period<br>Promotions |                 | Identification          |                                     | 21      | 22 | 23      | 24          | 25       | 26       | 27       |
| $\sim$ Finances           |                 | Your reference          |                                     | 28      | 29 | 30      | 31          | 1        | 2        | 3        |
| ැබූ General               |                 |                         |                                     | Start   |    |         | End         |          |          |          |
| Payment                   |                 |                         |                                     |         |    |         |             |          |          |          |
|                           |                 |                         |                                     |         |    |         |             |          |          |          |
|                           |                 |                         |                                     |         |    |         |             |          |          | _        |
|                           |                 |                         |                                     |         |    |         | Save        | and add  | new      | Save     |

boog

#### () If your time period is all day, tick the box next to All day.

| <b>000</b> v2.24.2      | Add Time period | Time period    |                                       |          |          |          |            |           |          | close 🛞 |
|-------------------------|-----------------|----------------|---------------------------------------|----------|----------|----------|------------|-----------|----------|---------|
| « Minimize menu         | S Time period   | Name* lunch    |                                       |          |          |          |            |           |          |         |
| Ø Dashboard             |                 | Period         |                                       | Calenda  | r        |          |            |           |          |         |
| Articles                |                 |                | O All day                             | <        |          | ۵        | ugust 2022 | 2         |          | >       |
| Products<br>Product gro |                 | Start*         | 📋 23-08-2022 🗸 🕓 🕚 13:44 IS A TUESDAY | Su       | Мо       | Tu       | We         | Th        | Fr       | Sa      |
| Price levels<br>Menus   |                 | Duration*      |                                       | 31       | 1        | 2        | 3          | 4         | 5        | 6       |
| French men              |                 |                | Is repeatable                         | 7        | 8        | 9        | 10         | 11        | 12       | 13      |
| Time period             |                 | Identification |                                       | 14<br>21 | 15<br>22 | 16<br>23 | 17<br>24   | 18<br>25  | 19<br>26 | 20      |
| Promotions              |                 | Your reference |                                       | 28       | 29       | 30       | 31         | 1         | 2        | 3       |
| $-\sqrt{-}$ Finances    |                 | ID             |                                       | Start    |          |          | End        |           |          |         |
| ද්ා General             |                 |                |                                       |          |          |          |            |           |          |         |
| Payment                 |                 |                |                                       |          |          |          |            |           |          |         |
|                         |                 |                |                                       |          |          |          |            |           |          |         |
|                         |                 |                |                                       |          |          |          | _          |           |          |         |
|                         |                 |                |                                       |          |          |          | Save       | e and add | new      | Save    |

6000

(i) However, if the time period is on a specific day, click on the calendar icon and clock icon, to set these accordingly.

| <b>6000</b> v2.24.2         | Add Time period | Time period    |                                   |          |    |    |             |         |     | close 🛞 |
|-----------------------------|-----------------|----------------|-----------------------------------|----------|----|----|-------------|---------|-----|---------|
| « Minimize menu             | C Time period   | Name* lunch    |                                   |          |    |    |             |         |     |         |
| Ø Dashboard                 | -               |                |                                   |          |    |    |             |         |     |         |
|                             |                 | Period         |                                   | Calendar | ,  |    |             |         |     |         |
| Articles                    |                 |                | All day                           | <        |    | ٨  | August 2022 | 2       |     | >       |
| Products                    |                 | Start*         | 23-08-2022 V O 00:00 IS A TUESDAY |          |    |    |             |         |     |         |
| Product gro<br>Price levels |                 | Duration*      | () hours                          | Su       | Мо | Tu | We          | Th      | Fr  | Sa      |
| Menus                       |                 | Duration       |                                   | 31       | 1  | 2  | 3           | 4       | 5   | 6       |
| French men                  |                 |                | ls repeatable                     | 7        | 8  | 9  | 10          | 11      | 12  | 13      |
| Option men                  |                 |                |                                   | 14       | 15 | 16 | 17          | 18      | 19  | 20      |
| Time period                 |                 | Identification |                                   | 21       | 22 | 23 | 24          | 25      | 26  | 27      |
| Promotions                  |                 | Your reference |                                   | 28       | 29 | 30 | 31          | 1       | 2   | 3       |
| - Finances                  |                 | ID             |                                   |          |    |    |             |         |     |         |
| ද්ිා General                |                 |                |                                   | Start    |    |    | End         |         |     |         |
| Sol General                 |                 |                |                                   |          |    |    |             |         |     |         |
| 📄 Payment                   |                 |                |                                   |          |    |    |             |         |     |         |
|                             |                 |                |                                   |          |    |    |             |         |     |         |
|                             |                 |                |                                   |          |    |    |             |         |     |         |
|                             |                 |                |                                   |          |    |    |             |         |     |         |
|                             |                 |                |                                   |          |    |    | Save        | and add | new | Save    |
|                             |                 |                |                                   |          |    |    |             |         |     |         |

boog

() In the first box type in the number of the duration and in the second box put in the time frame. In our case we put in 2 hours.

| <b>0000</b> v2.24.2         | Add Time period | Time period                     |               |                   |             |          |             |            |         | CLOSE   | $\otimes$ |
|-----------------------------|-----------------|---------------------------------|---------------|-------------------|-------------|----------|-------------|------------|---------|---------|-----------|
| « Minimize menu             | S Time period   | Name* lunch                     |               |                   |             |          |             |            |         |         |           |
| Ø Dashboard                 |                 | Period                          |               | Calendar          | ,           |          |             |            |         |         |           |
| Articles Products           |                 |                                 | All day       | <                 |             | А        | ugust 2022  |            |         | >       |           |
| Product gro<br>Price levels |                 | Start*<br>Duration <sup>®</sup> |               | Su                | Мо          | Tu       | We          | Th         | Fr      | Sa      |           |
| Menus<br>French meni        |                 | L                               |               | 31<br>7           | 1<br>8      | 2        | 3<br>10     | 4          | 5       | 6<br>13 |           |
| Option men                  |                 | Identification                  | Is repeatable | 14                | 15          | 16       | 17          | 18         | 19      | 20      |           |
| Time period<br>Promotions   |                 | Your reference                  |               | 21<br>28          | 22<br>29    | 23<br>30 | 24<br>31    | 25<br>1    | 26<br>2 | 27      |           |
| $\sim$ Finances             |                 | ID                              |               |                   |             |          |             |            | -       |         |           |
| စ္သိ General                |                 |                                 |               | Start<br>23-08-20 | 022 12:00:0 | 00       | End<br>23-0 | 8-2022 14: | 00:00   |         |           |
| Payment                     |                 |                                 |               |                   |             |          |             |            |         |         |           |
|                             |                 |                                 |               |                   |             |          |             |            |         |         |           |
|                             |                 |                                 |               |                   |             |          | ( Sauce     | and add    |         |         |           |
|                             |                 |                                 |               |                   |             |          | Save        | and add    | new     | Save    |           |

μοοση

#### () If this time period is repeated, click on is repeatable.

| <b>000</b> v2.24.2          | Add Time period | Time period                      |                                        |                   |             |                 |             |            |         | CLOSE   | $\otimes$ |
|-----------------------------|-----------------|----------------------------------|----------------------------------------|-------------------|-------------|-----------------|-------------|------------|---------|---------|-----------|
| « Minimize menu             | () Time period  | Name* lunch                      |                                        |                   |             |                 |             |            |         |         |           |
| Ø Dashboard                 |                 | Period                           |                                        | Calendar          | r           |                 |             |            |         |         |           |
| Products                    |                 |                                  | All day                                | <                 |             | A               | ugust 2022  | 2          |         | >       |           |
| Product gro<br>Price levels |                 | Start*<br>Duration*              | 2-08-2022      O hours      TILL 14:00 | Su                | Мо          | Tu              | We          | Th         | Fr      | Sa      |           |
| Menus                       |                 |                                  |                                        | 31<br>7           | 1           | 2               | 3<br>10     | 4          | 5       | 6<br>13 |           |
| French men<br>Option men    |                 |                                  | Is repeatable                          | 14                | 15          | 16              | 17          | 18         | 19      | 20      |           |
| Time period<br>Promotions   |                 | Identification<br>Your reference |                                        | 21<br>28          | 22<br>29    | <b>23</b><br>30 | 24<br>31    | 25<br>1    | 26<br>2 | 27      |           |
| $\sim$ Finances             |                 | ID                               |                                        |                   | 23          | 50              |             |            | 2       | 5       |           |
| <li>ි General</li>          |                 |                                  |                                        | Start<br>23-08-20 | 022 12:00:0 | 00              | End<br>23-0 | 8-2022 14: | 00:00   | (       |           |
| 📄 Payment                   |                 |                                  |                                        |                   |             |                 |             |            |         |         |           |
|                             |                 |                                  |                                        |                   |             |                 |             |            |         |         |           |
|                             |                 |                                  |                                        |                   |             |                 |             |            |         |         | _         |
|                             |                 |                                  |                                        |                   |             |                 | Save        | and add    | new     | Save    |           |

ροοσ

#### () Click on the following box to add a number when it should be repeated.

| <b>6000</b> v2.24.2           | Add Time period | Time period                  |                                      |          |             |    |            |           |          | CLOSE    | $\otimes$ |
|-------------------------------|-----------------|------------------------------|--------------------------------------|----------|-------------|----|------------|-----------|----------|----------|-----------|
| « Minimize menu               | () Time period  | Name* lunch                  |                                      |          |             |    |            |           |          |          |           |
| <ul> <li>Dashboard</li> </ul> |                 | Period                       |                                      | Calenda  | r           |    |            |           |          |          |           |
| Articles Products             |                 |                              | All day                              | <        |             | А  | ugust 2022 | !         |          | >        |           |
| Product gro<br>Price levels   |                 | Start*                       | 23-08-2022      S 12:00 IS A TUESDAY | Su       | Мо          | Tu | We         | Th        | Fr       | Sa       |           |
| Menus                         |                 | Duration*                    | 2 Shours V TILL 14:00                | 31       | 1           | 2  | 3          | 4         | 5        | 6        |           |
| French men<br>Option men      |                 | <b>D</b>                     | S Is repeatable                      | 7<br>14  | 8           | 9  | 10<br>17   | 11<br>18  | 12<br>19 | 13<br>20 |           |
| Time period<br>Promotions     |                 | Repeat every*<br>Stop repeat |                                      | 21       | 22          |    | 24         | 25        | 26       | 27       |           |
| -√- Finances                  |                 | Identification               |                                      | 28       | 29          | 30 | 31         | 1         | 2        | 3        |           |
| බු General                    |                 | Your reference               |                                      | Start    |             |    | End        |           |          |          |           |
| 😑 Payment                     |                 | ID                           |                                      | 23-08-20 | 022 12:00:0 | 00 | 23-0       | 8-2022 14 | :00:00   |          |           |
|                               |                 |                              |                                      |          |             |    |            |           |          |          |           |
|                               |                 |                              |                                      |          |             |    |            |           |          |          |           |
|                               |                 |                              |                                      |          |             |    | Save       | and add   | new      | Save     |           |

## () Click on the following box.

| <b>0000</b> v2.24.2       | Add Time period | Time period             |                          |         |             |    |             |           |        | close 🗴 |
|---------------------------|-----------------|-------------------------|--------------------------|---------|-------------|----|-------------|-----------|--------|---------|
| « Minimize menu           | S Time period   | Name <sup>*</sup> lunch |                          |         |             |    |             |           |        |         |
| Ø Dashboard               |                 | Period                  |                          | Calenda | r           |    |             |           |        |         |
| Articles                  |                 |                         | All day                  | <       |             | A  | August 2022 | 2         |        | >       |
| Products<br>Product gro   |                 | Start*                  | 23-08-2022  Is a tuesday | Su      | Мо          | Tu | We          | Th        | Fr     | Sa      |
| Price levels              |                 | Duration*               | 2 () hours ~ TILL 14:00  | 31      | 1           | 2  | 3           | 4         | 5      | 6       |
| Menus<br>French men       |                 |                         | ✓ Is repeatable          | 7       | 8           | 9  | 10          | 11        | 12     | 13      |
| Option men                |                 | Repeat every*           |                          | 14      | 15          | 16 | 17          | 18        | 19     | 20      |
| Time period<br>Promotions |                 | Stop repeat             |                          | 21      | 22          |    | 24          | 25        | 26     | 27      |
| -\∕ Finances              |                 |                         |                          | 28      | 29          | 30 | 31          | 1         | 2      | 3       |
| ැබූ General               |                 | Identification          |                          | Start   |             |    | End         |           |        |         |
|                           |                 | Your reference          |                          | 23-08-2 | 022 12:00:0 | 00 | 23-0        | 8-2022 14 | :00:00 |         |
| Payment                   |                 | ID                      |                          |         |             |    |             |           |        |         |
|                           |                 |                         |                          |         |             |    |             |           |        |         |
|                           |                 |                         |                          |         |             |    |             |           |        |         |
|                           |                 |                         |                          |         |             |    | Save        | and add   | new    | Save    |

boog

#### () Decide when the time period should be repeated. In our case we decided for days.

| <b>6000</b> v2.24.2       | Add Time period | Time period             |                                     |          |            |          |            |            |         | CLOSE | $\otimes$ |
|---------------------------|-----------------|-------------------------|-------------------------------------|----------|------------|----------|------------|------------|---------|-------|-----------|
| « Minimize menu           | S Time period   | Name <sup>*</sup> lunch |                                     |          |            |          |            |            |         |       |           |
| Ø Dashboard               |                 | Period                  |                                     | Calendar |            |          |            |            |         |       |           |
| Products                  |                 |                         | All day                             | <        |            | A        | ugust 2022 | 2          |         | >     |           |
| Product gro               |                 | Start*                  | 🗎 23-08-2022 🗸 🕓 12:00 IS A TUESDAY | Su       | Мо         | Ти       | We         | Th         | Fr      | Sa    |           |
| Price levels<br>Menus     |                 | Duration*               | 2 () hours ~ TILL 14:00             | 31       | 1          | 2        | 3          | 4          | 5       | 6     |           |
| French men                |                 |                         | ☑ Is repeatable                     | 7        | 8          | 9        | 10         | 11         | 12      | 13    |           |
| Option men<br>Time period |                 | Repeat every*           | 1 ~                                 | 14       | 15         | 16       | 17         | 18         | 19      | 20    |           |
| Promotions                |                 | Stop repeat             | ↓ days<br>weeks                     | 21       | 22<br>29   | 23<br>30 | 24<br>31   | 25         | 26<br>2 | 27    |           |
| $-\sqrt{r}$ Finances      |                 | Identification          | weeks<br>months<br>years            | Start    | 29         | 30       | End        | I          | 2       | 3     |           |
| င့်} General              |                 | Your reference          |                                     | Start    |            |          | End        |            |         |       |           |
| 😑 Payment                 |                 | ID                      |                                     | 23-08-20 | 22 12:00:0 | 0        | 23-0       | 8-2022 14: | 00:00   |       |           |
|                           |                 |                         |                                     |          |            |          |            |            |         |       |           |
|                           |                 |                         |                                     |          |            |          |            |            |         |       |           |
|                           |                 |                         |                                     |          |            |          | Save       | and add    | new     | Save  |           |

boog

#### () Click on the following box, to turn ON or OFF the repeating of the time period.

| <b>6000</b> v2.24.2           | Add Time period | Time period             |                                    |          |            |    |            |                |         | close 🛞 |
|-------------------------------|-----------------|-------------------------|------------------------------------|----------|------------|----|------------|----------------|---------|---------|
| « Minimize menu               | S Time period   | Name <sup>*</sup> lunch |                                    |          |            |    |            |                |         |         |
| <ul> <li>Dashboard</li> </ul> |                 | Period                  |                                    | Calendar | r          |    |            |                |         |         |
| Articles Products             |                 |                         | All day                            | <        |            | A  | August 202 | 2              |         | >       |
| Product gro                   |                 | Start*                  | 23-08-2022 V (S 12:00 IS A TUESDAY | Su       | Мо         | Ти | We         | Th             | Fr      | Sa      |
| Price levels<br>Menus         |                 | Duration* 2             | () hours V TILL 14:00              | 31       | 1          | 2  | 3          | 4              | 5       | 6       |
| French men                    |                 | S                       | Is repeatable                      | 7        | 8          | 9  | 10         | 11             | 12      | 13      |
| Option men                    |                 | Repeat every* 1         | days 🗸                             | 14       | 15         | 16 | 17         | 18             | 19      | 20      |
| Time period<br>Promotions     |                 | Stop repeat             | ~                                  | 21<br>28 | 22<br>29   |    |            | <b>25</b><br>1 | 26<br>2 | 27      |
| $\sim$ Finances               |                 | Identification          |                                    | Start    |            |    | End        |                |         |         |
| දිවූ General                  |                 | Your reference          |                                    |          | 022 12:00: | 20 |            | 08-2022 14     | .00.00  |         |
| Payment                       |                 | ID                      |                                    |          | 022 12:00: |    |            | 08-2022 14     |         |         |
|                               |                 |                         |                                    | 25-08-20 | 022 12:00: | 00 | 25-0       | 08-2022 14     | :00:00  |         |
|                               |                 |                         |                                    | 26-08-20 | 022 12:00: | 00 | 26-0       | 08-2022 14     | :00:00  |         |
|                               |                 |                         |                                    |          |            |    | Sav        | ve and ad      | d new   | Save    |

boog

#### () Click the calendar icon to add a stop date.

| <b>6000</b> v2.24.2       | Add Time period | Time period    |                           |         |          |             |    |            |                          |          | close 🛞 |
|---------------------------|-----------------|----------------|---------------------------|---------|----------|-------------|----|------------|--------------------------|----------|---------|
| « Minimize menu           | () Time period  | Name* lunch    |                           |         |          |             |    |            |                          |          |         |
| Ø Dashboard               |                 | Period         |                           |         | Calendar |             |    |            |                          |          |         |
| Articles Products         |                 |                | All day                   |         | <        |             | A  | ugust 2022 | 2                        |          | >       |
| Product gro               |                 | Start*         | 📋 23-08-2022 🗸 🕓 🕓 IS A 1 | TUESDAY | Su       | Мо          | Tu | We         | Th                       | Fr       | Sa      |
| Price levels<br>Menus     |                 | Duration*      | 2 ( hours V TILL          | . 14:00 | 31       | 1           | 2  | 3          | 4                        | 5        | 6       |
| French men                |                 |                | ☑ Is repeatable           |         | 7        | 8           | 9  | 10         | 11                       | 12       | 13      |
| Option men<br>Time period |                 | Repeat every*  | 1 days ~                  |         | 14       | 15          | 16 | 17         | 18                       | 19<br>26 | 20      |
| Promotions                |                 | Stop repeat*   | o → (*** →                |         | 21<br>28 | 22<br>29    |    |            | 25<br>1                  | 26       | 27<br>3 |
| -∕ <sub>√</sub> Finances  |                 | Identification |                           |         |          |             |    |            |                          |          | - 1     |
| දියි General              |                 | Your reference |                           |         | Start    |             |    | End        |                          |          | - I     |
| Payment                   |                 | ID             |                           |         |          | )22 12:00:0 |    |            | )8-2022 14<br>)8-2022 14 |          | - 1 1   |
|                           |                 |                |                           |         |          | 022 12:00:0 |    |            | 08-2022 14               |          | -11     |
|                           |                 |                |                           |         |          | 022 12:00:0 |    |            | 08-2022 14               |          |         |
|                           |                 |                |                           |         |          |             |    | Sav        | ve and ad                | d new    | Save    |

#### () Click the clock icon to add a stop time.

| <b>6000</b> v2.24.2       | Add Time period | Time period    |                     |                  |          |             |                 |            |            |         | close 🛞 |
|---------------------------|-----------------|----------------|---------------------|------------------|----------|-------------|-----------------|------------|------------|---------|---------|
| « Minimize menu           | Time period     | Name* lunch    |                     |                  |          |             |                 |            |            |         |         |
| Ø Dashboard               |                 | Period         |                     |                  | Calenda  | r           |                 |            |            |         | - I     |
| Products                  |                 |                | All day             |                  | <        |             | A               | August 202 | 2          |         | >       |
| Product gro               |                 | Start*         | ₫ 23-08-2022 ∨ 🕚 12 | :00 IS A TUESDAY | Su       | Мо          | Ти              | We         | Th         | Fr      | Sa      |
| Price levels<br>Menus     |                 | Duration*      | 2 ( hours           | TILL 14:00       | 31       | 1           | 2               | 3          | 4          | 5       | 6       |
| French men                |                 | E              | 🗹 Is repeatable     |                  | 7        | 8           | 9               | 10         | 11         | 12      | 13      |
| Option men<br>Time period |                 | Repeat every*  | 1 days              | /                | 14       | 15          | 16              | 17         | 18         | 19      | 20      |
| Promotions                |                 | Stop repeat*   | 0 ~                 | · •              | 21<br>28 | 22<br>29    | <b>23</b><br>30 | 24<br>31   | 25<br>1    | 26<br>2 | 27<br>3 |
| $\sim$ Finances           |                 | Identification |                     |                  |          |             |                 |            |            |         |         |
| ැිරි General              |                 | Your reference |                     |                  | Start    |             |                 | End        |            |         |         |
| 😑 Payment                 |                 | ID             |                     |                  |          | 022 12:00:0 |                 |            | 08-2022 14 |         | _       |
|                           |                 |                |                     |                  |          | 022 12:00:0 |                 |            | 08-2022 14 |         |         |
|                           |                 |                |                     |                  |          | 022 12:00:0 |                 |            | 08-2022 14 |         |         |
|                           |                 |                |                     |                  | 26-08-2  | 022 12:00:0 | 00              | 26-0       | 08-2022 14 | :00:00  |         |
|                           |                 |                |                     |                  |          |             |                 | Sav        | ve and ad  | d new   | Save    |

## i Click on Save.

| <b>6000</b> v2.24.2       | Add Time period | Time period             |              |                  |                         |                                                                              |             |                 |          | close 🛞        |         |      |
|---------------------------|-----------------|-------------------------|--------------|------------------|-------------------------|------------------------------------------------------------------------------|-------------|-----------------|----------|----------------|---------|------|
| « Minimize menu           | S Time period   | Name <sup>*</sup> lunch |              |                  |                         |                                                                              |             |                 |          |                |         |      |
| Ø Dashboard               |                 | Period                  |              |                  |                         | Calenda                                                                      | r           |                 |          |                |         |      |
| Articles<br>Products      |                 | All day                 |              |                  |                         |                                                                              | <           |                 |          | August 2022    |         | >    |
| Product gro               |                 | Start*                  | 📛 23-08-     | -2022 V ( 12:00  | IS A TUESDAY            | Su                                                                           | Мо          | Tu              | We       | Th             | Fr      | Sa   |
| Price levels<br>Menus     | enus            | Duration*               | 2            | $$ hours $\lor$  | TILL 14:00              | 31                                                                           | 1           | 2               | 3        | 4              | 5       | 6    |
| French men                |                 |                         |              | 7                | 8                       | 9                                                                            | 10          | 11              | 12       | 13             |         |      |
| Option men<br>Time period |                 | Repeat every*           | 1            | days 🗸           |                         | 14                                                                           | 15          | 16              | 17       | 18             | 19      | 20   |
| Promotions                |                 | Stop repeat*            | <b>0</b> . ~ | 📋 25-08-2022 🗸 🗸 | <ul><li>13:47</li></ul> | 21                                                                           | 22<br>29    | <b>23</b><br>30 | 24<br>31 | <b>25</b><br>1 | 26<br>2 | 27   |
| $\sim$ Finances           |                 | Identification          |              |                  |                         |                                                                              |             |                 |          |                |         |      |
| ද්ාුි General             |                 | Your reference          |              |                  |                         | Start                                                                        |             |                 | End      |                |         |      |
| Payment                   |                 | ID                      |              |                  |                         | 23-08-2022 12:00:00 23-08-2022 14:00<br>24-08-2022 12:00:00 24-08-2022 14:00 |             |                 |          |                |         |      |
|                           |                 |                         |              |                  |                         |                                                                              | 022 12:00:0 |                 |          | 08-2022 14     |         |      |
|                           |                 |                         |              |                  |                         | 20 00 2                                                                      |             | -               | 20 0     |                |         |      |
|                           |                 |                         |              |                  |                         |                                                                              |             |                 | Save     | e and add      | new     | Save |

6000

#### () Click the pencil icon to edit the time periods.

| <b>0000</b> v2.24.2                                                    | (V) booq  | Demo I   | EN ©         |                     |                     |                 | (                   | ─ Demo booq ∨       |
|------------------------------------------------------------------------|-----------|----------|--------------|---------------------|---------------------|-----------------|---------------------|---------------------|
| <ul> <li>Minimize menu</li> <li>Dashboard</li> <li>Articles</li> </ul> | Time peri | ods (2 t | ime periods) |                     |                     | :=              | Show 50 ~records +  | Add time period     |
| Products                                                               |           | ID       | Name         | Start               | End                 | Repetition type | Repetition interval | Repetition end date |
| Product groups<br>Price levels                                         | 2 1       | #1       | Only Starter | 22-08-2022 12:00:00 | 22-08-2022 17:00:00 | Day             | 1                   |                     |
| Menus<br>French menus                                                  | 🖉 Ū       | #2       | lunch        | 23-08-2022 12:00:00 | 23-08-2022 14:00:00 | Day             | 1                   | 25-08-2022 13:47:0  |
| Option menus                                                           |           |          |              |                     |                     |                 |                     |                     |
| Time periods                                                           |           |          |              |                     |                     |                 |                     |                     |
| Promotions                                                             |           |          |              |                     |                     |                 |                     |                     |
| -/\- Finances                                                          | ~         |          |              |                     |                     |                 |                     |                     |
| ô子 General                                                             | ~         |          |              |                     |                     |                 |                     |                     |
| Payment                                                                | ~         |          |              |                     |                     |                 |                     |                     |
|                                                                        |           |          |              |                     |                     |                 |                     |                     |
|                                                                        |           |          |              |                     |                     |                 |                     |                     |
|                                                                        |           |          |              |                     |                     |                 |                     |                     |
|                                                                        |           |          |              |                     | 1                   |                 |                     |                     |

6000

#### () Click on the bin icon to delete time periods.

| <b>0000</b> v2.24.2                                                    | (V) booq | Demo E    | EN ©         |                     |                     |                 | (                   | Demo booq ∨         |
|------------------------------------------------------------------------|----------|-----------|--------------|---------------------|---------------------|-----------------|---------------------|---------------------|
| <ul> <li>Minimize menu</li> <li>Dashboard</li> <li>Articles</li> </ul> | Time per | iods (2 t | ime periods) |                     |                     | :=              | Show 50 ~ records + | Add time period     |
| Products                                                               |          | ID        | Name         | Start               | End                 | Repetition type | Repetition interval | Repetition end date |
| Product groups<br>Price levels                                         | 1        | #1        | Only Starter | 22-08-2022 12:00:00 | 22-08-2022 17:00:00 | Day             | 1                   |                     |
| Menus                                                                  | 2        | #2        | lunch        | 23-08-2022 12:00:00 | 23-08-2022 14:00:00 | Day             | 1                   | 25-08-2022 13:47:0  |
| French menus<br>Option menus                                           |          |           |              |                     |                     |                 |                     |                     |
| Time periods                                                           |          |           |              |                     |                     |                 |                     |                     |
| Promotions                                                             |          |           |              |                     |                     |                 |                     |                     |
| $\mathcal{N}$ Finances                                                 | ~        |           |              |                     |                     |                 |                     |                     |
| လ်ို General                                                           | ~        |           |              |                     |                     |                 |                     |                     |
| Payment                                                                | ~        |           |              |                     |                     |                 |                     |                     |
|                                                                        |          |           |              |                     |                     |                 |                     |                     |
|                                                                        |          |           |              |                     |                     |                 |                     |                     |
|                                                                        |          |           |              |                     |                     |                 |                     |                     |
|                                                                        |          |           |              |                     | 1                   |                 |                     |                     |

#### () Click OK to confirm the deletion. That's it. You're done.

| <b>6000</b> v2.24.2                                                    | (V) booq Demo EN 💿                                                | ) Demo booq 🗸       |
|------------------------------------------------------------------------|-------------------------------------------------------------------|---------------------|
| <ul> <li>Minimize menu</li> <li>Dashboard</li> <li>Articles</li> </ul> |                                                                   | dd time period      |
| Products                                                               | ID Name Start End Repetition type Repetition interval             | Repetition end date |
| Product groups<br>Price levels                                         | / m #1 Only Starter 22-08-2022 12:00:00 22-08-2022 17:00:00 Day 1 |                     |
| Menus                                                                  |                                                                   | 25-08-2022 13:47:0  |
| French menus<br>Option menus                                           | Are you sure to delete the selected item?                         |                     |
| Time periods<br>Promotions                                             |                                                                   |                     |
| -√ Finances                                                            |                                                                   |                     |
| <ol> <li>General</li> </ol>                                            |                                                                   |                     |
| Payment                                                                | ,                                                                 |                     |
|                                                                        |                                                                   |                     |
|                                                                        |                                                                   |                     |
|                                                                        |                                                                   |                     |
|                                                                        | 1                                                                 |                     |

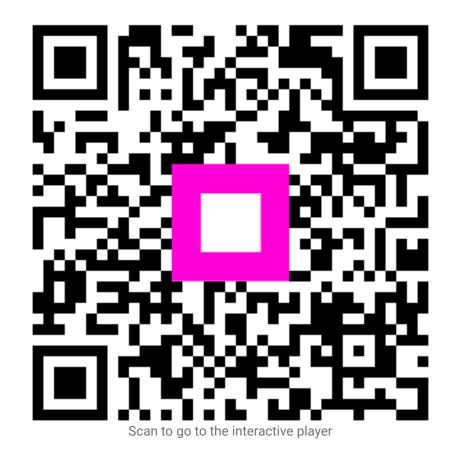